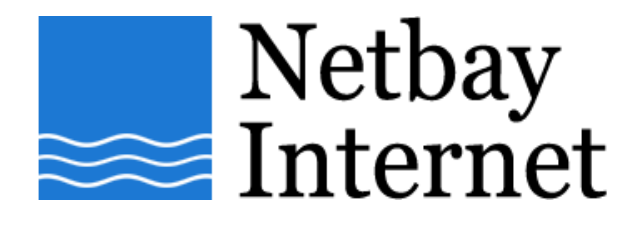

## **Email setup: Netbay for Microsoft Outlook 2000**

1. Open Outlook 2000, click on **Tools** – **Accounts**

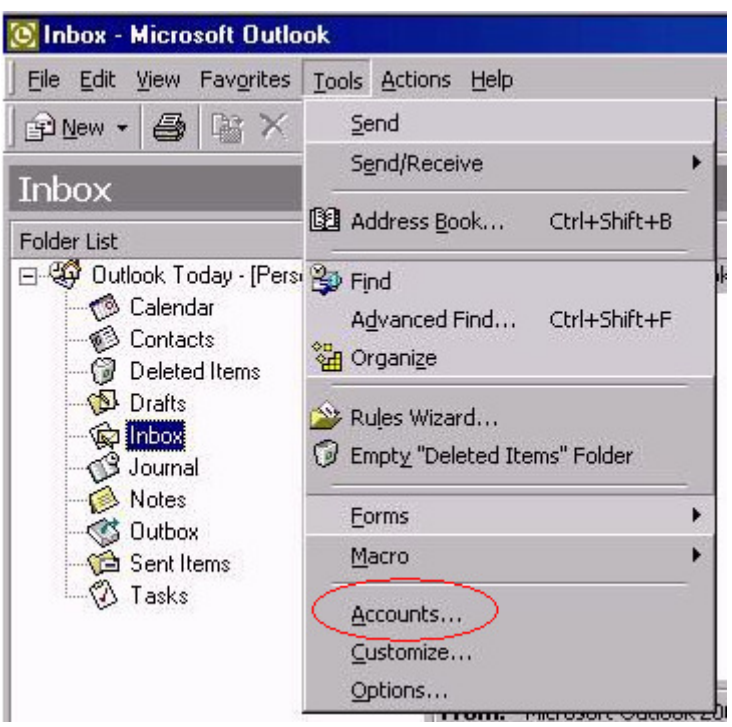

2. Click on the **Mail** tab, then **Add** - **Mail**

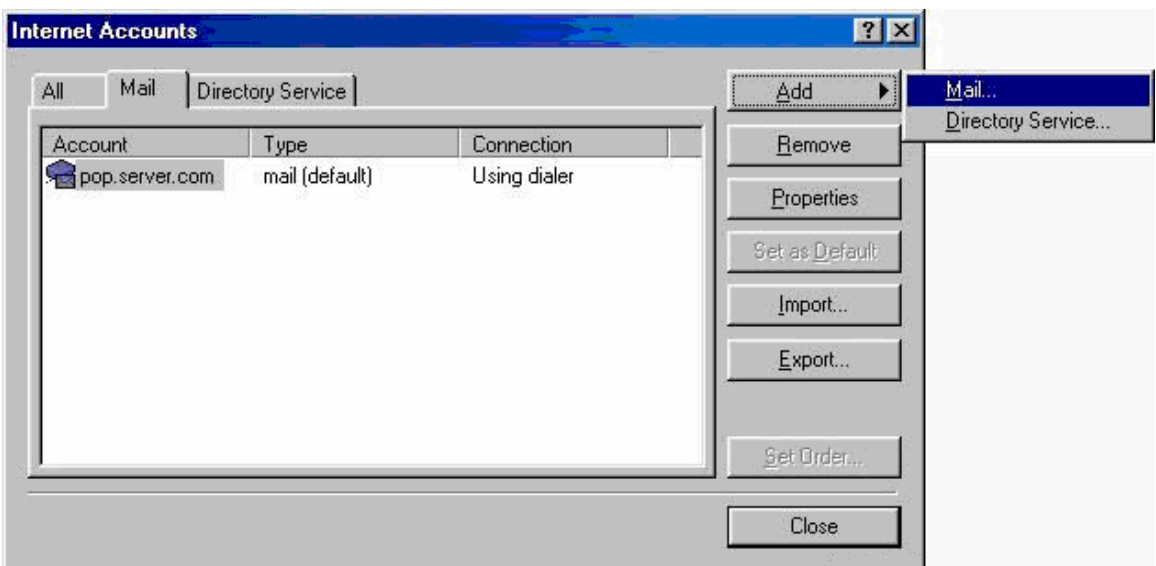

## 3. Enter your name, click **Next**

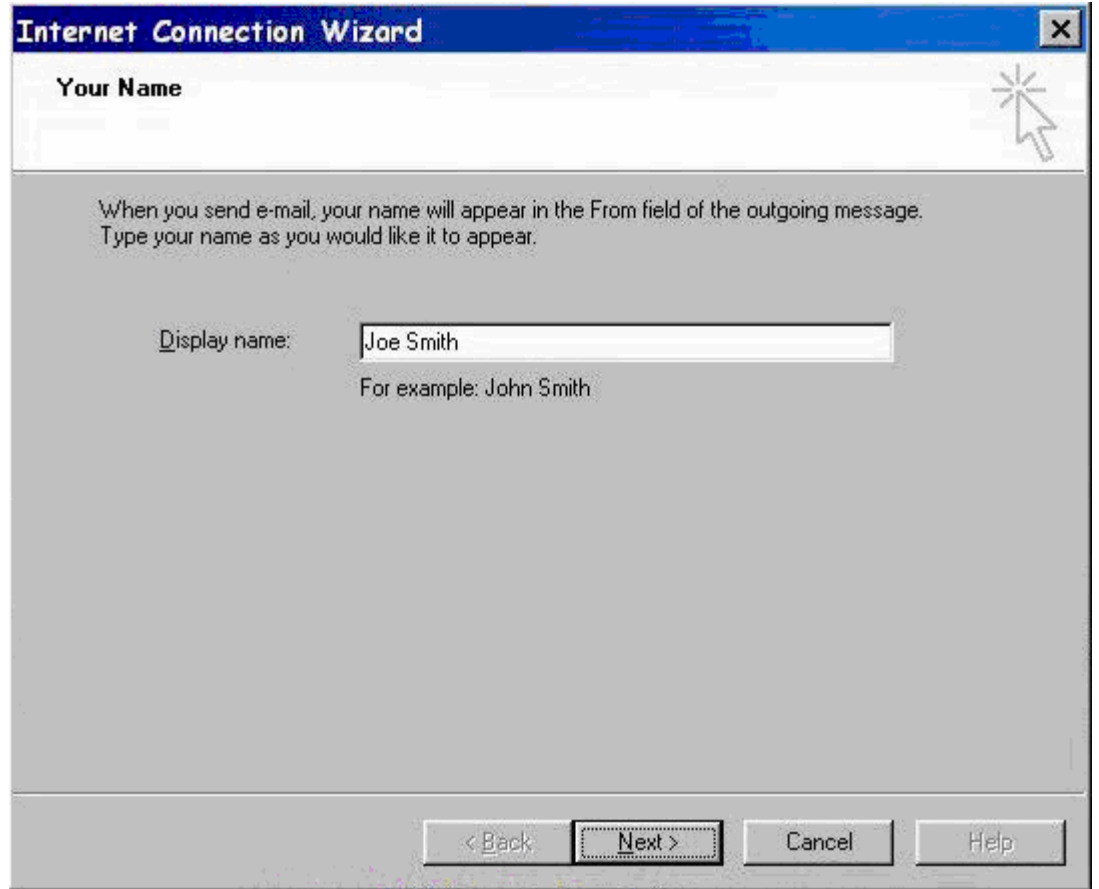

- 4. Enter settings as per the screen below, and note that:
	- a. Incoming mail server type: POP3
	- b. Incoming mail server: pop.netbay.com.au
	- c. Outgoing mail server: smtp.netbay.com.au

Click **Next** when done.

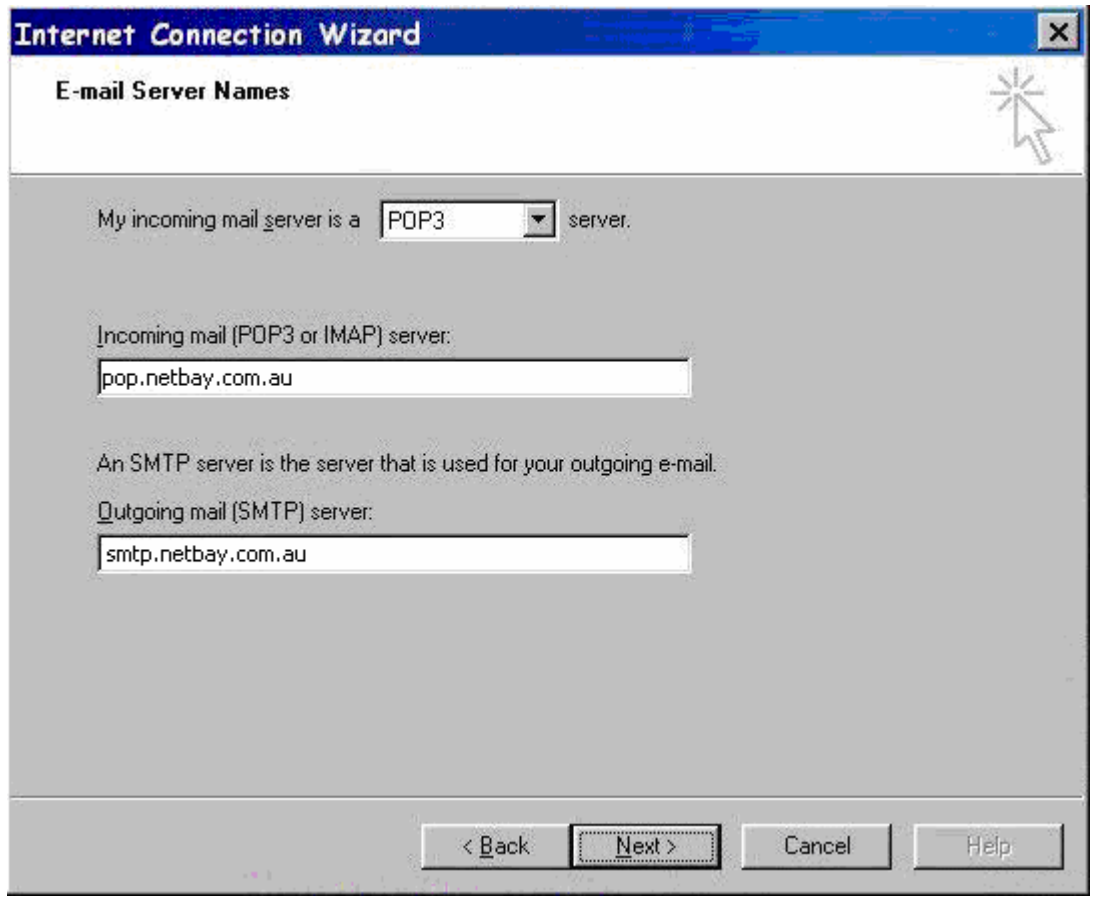

- 5. Enter settings as per the screen below, and note that:
	- a. Account name: your email address
	- b. Password: your email password

Click **Next** when done.

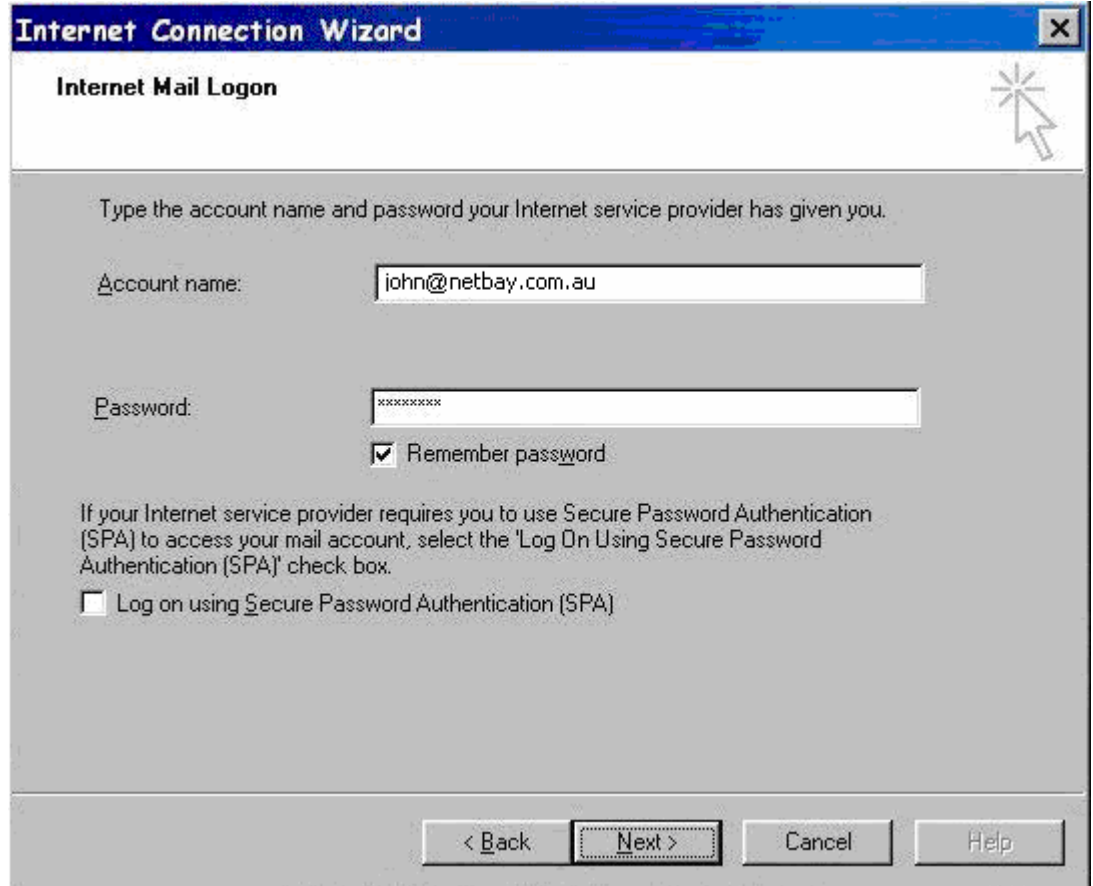

6. Select **I will establish my Internet connection manually**, click on **Next, Finish**

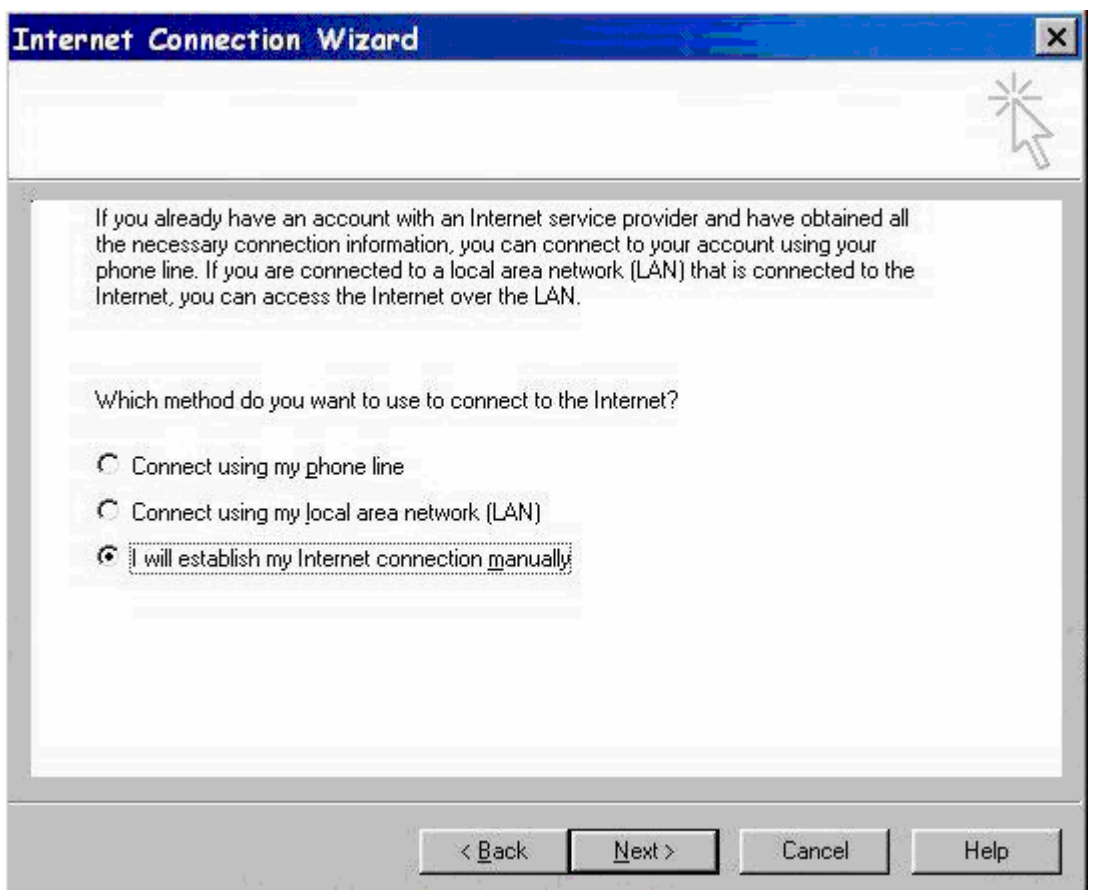

7. You have successfully set up Netbay email on Microsoft Outlook 2000!